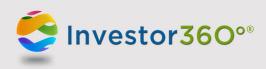

## INVESTOR360°®: LOGGING IN TO YOUR ACCOUNT

## **First-time user**

Prior to logging in to Investor360<sup>°®</sup> obtain your login ID and "one-time" password from your advisor. **Please note:** Should you have any difficulties with your account, please contact your advisor for help.

1. Go to <u>www.investor360.net</u>, enter your login ID and temporary password, and click Log In.

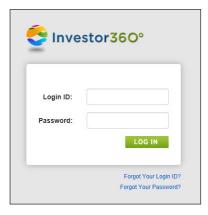

- 2. The user agreement displays. Read through the agreement and click I Agree.
- 3. The first time you log in, you will be brought automatically to the Settings window to complete the following profile information:

| User of this ID   | Identify the person who will own the ID. The designated user will still be able<br>to view all accounts linked to the ID, but he or she will be able to edit only<br>those accounts associated with his or her social security number.       |
|-------------------|----------------------------------------------------------------------------------------------------|
| Email             | Enter your e-mail address. This e-mail is used to alert you of any errors or issues with your account.                                                                                                    |
| Confirm Email     | Confirm your e-mail address.                                                                                                    |
| Current Password  | Enter your default password to verify your identity before creating a new password.                                                                                                    |
| New Password      | Create a new password. Passwords must have at least eight characters and include three of the following four character categories: uppercase letters, lowercase letters, numbers, and special characters (e.g., @, #, \$).                   |
| Confirm Password  | Confirm the password.                                                                                                    |
| Secret Question 1 | Select a security question from the dropdown menu. If you ever forget your password, we'll use these questions to identify who you are and help you create a new password. For instructions on how to reset your password, please see below. |
| Answer 1          | Enter the answer to Secret Question 1.                                                                                                    |
|                   | Please note: Answers are <i>not</i> case sensitive.                                                                                                    |

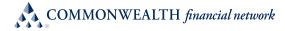

| Secret Question 2     | Select a security question from the dropdown menu.                                                                                                    |
|-----------------------|----------------------------------------------------------------------------------------------------|
| Answer 2              | Enter the answer to Secret Question 2.                                                                                                    |
| Paperless Preferences | You may sign up to go paperless and receive electronic versions of statements and confirms. Once you go paperless, you will stop receiving these documents in the mail and will receive an e-mail notifying you that they are available within Investor360. |

| DI     |       | A 11 | · c   | •      | •  | • 1       |
|--------|-------|------|-------|--------|----|-----------|
| Please | note: | All  | infor | mation | 15 | required. |
|        |       |      |       |        |    |           |

| Personal Information                    | Why are we asking for th | Why are we asking for this information? |   |  |  |
|-----------------------------------------|--------------------------|-----------------------------------------|---|--|--|
|                                         |                          |                                         |   |  |  |
| User of this ID:*                       | Select One               |                                         | • |  |  |
| Email                                   |                          |                                         |   |  |  |
| Email:*                                 | Email                    |                                         | 0 |  |  |
| Confirm Email:*                         | Confirm Email            |                                         |   |  |  |
| Password                                |                          |                                         |   |  |  |
| Current Password:*                      | Current Password         |                                         |   |  |  |
| New Password:*                          | Password                 |                                         | 0 |  |  |
| Confirm Password:*                      | Confirm Password         |                                         |   |  |  |
| Secret Questions                        |                          |                                         |   |  |  |
| Secret Question 1:*                     |                          |                                         | • |  |  |
| Answer 1:*                              |                          |                                         |   |  |  |
| Secret Question 2:*                     |                          | ,                                       | • |  |  |
| Answer 2:*                              |                          |                                         |   |  |  |
| 🖋 Paperless Preferences                 |                          |                                         |   |  |  |
| There are no accounts eligible for E-de | livery at the moment     |                                         |   |  |  |
|                                         |                          |                                         |   |  |  |

4. Click **Save**. Your Investor360° account has been created, and the Overview tab appears. To log in to Investor360° in the future, simply enter the login ID given to you by your advisor and the new password that you created.

## **Existing user**

To log in as an existing user, please follow the steps below:

- 1. Go to <u>www.investor360.net</u>.
- 2. Enter your login ID and password.
- 3. Click Log In.

2 of 2